## How to **edit your** artist profile on York365.com to be considered for the Artist Innovator Award.

1.) Go to [www.york365.com](http://www.york365.com/), select "LOGIN" in the upper right hand corner.

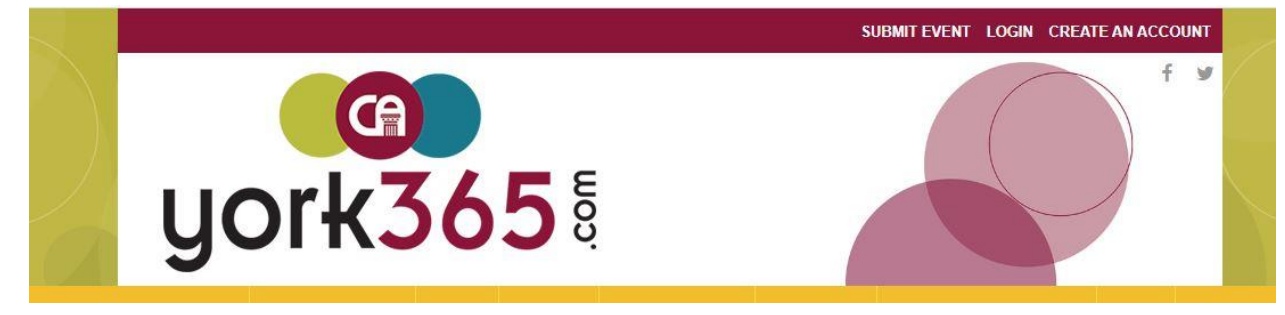

Log into your account.

2.)Once you are logged in, click the "artist" button on the left hand menu, and then "MANAGE ARTIST".

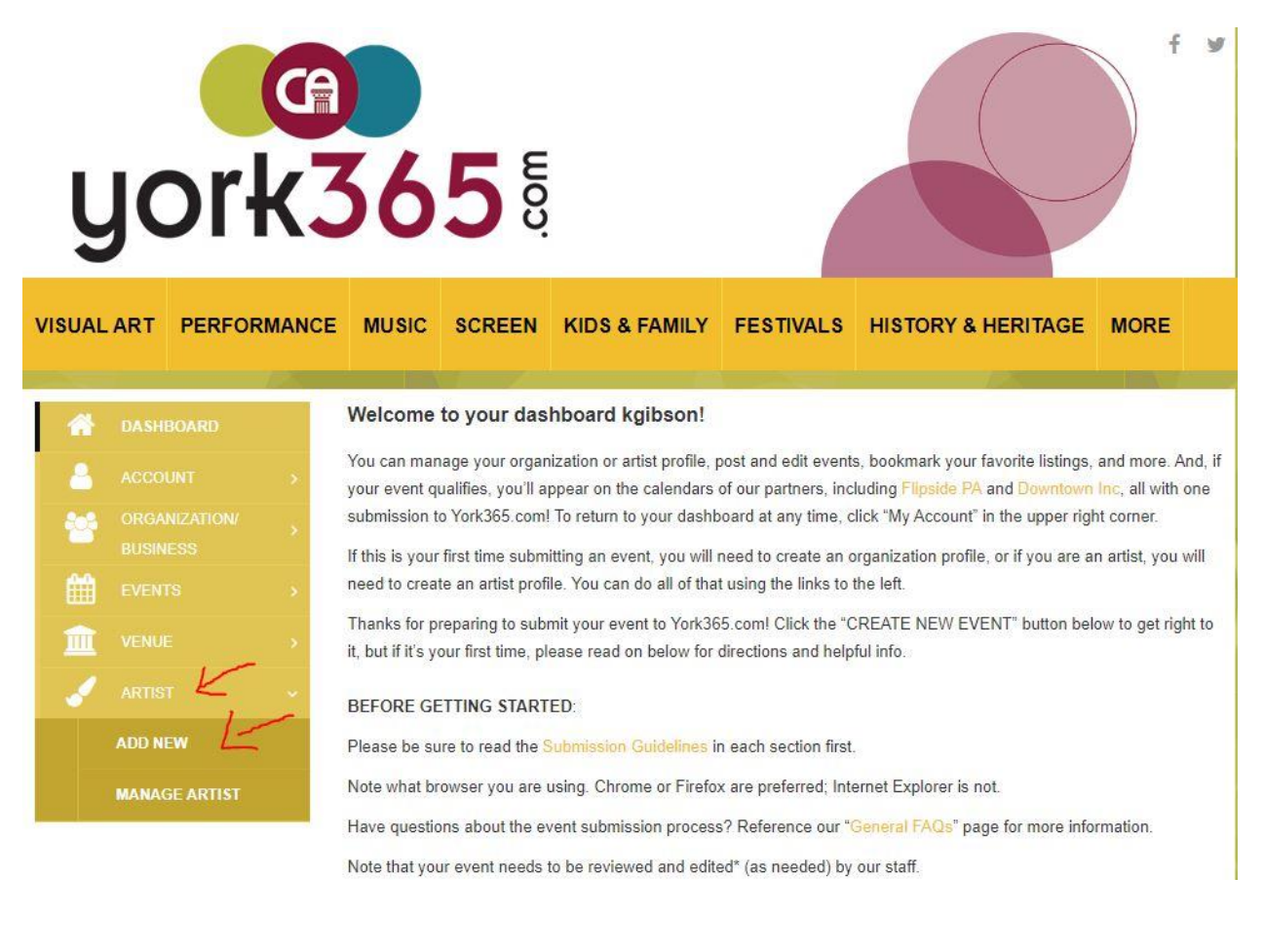

- VISUAL ART PERFORMANCE MUSIC KIDS & FAMILY FESTIVALS HISTORY & HERITAGE MORE ARTISTS **My Artists Rita Whitney ADD NEW MANAGE ARTIST**
- 3.) Under "My Artists", click the yellow edit icon under the profile you would like to edit.

4.) Fill out or update your profile. Be as thorough as possible, including your most recent biography and artist statement. There is a place at the bottom of the page to upload a resume, or PDF work samples, if this pertains to your art form.

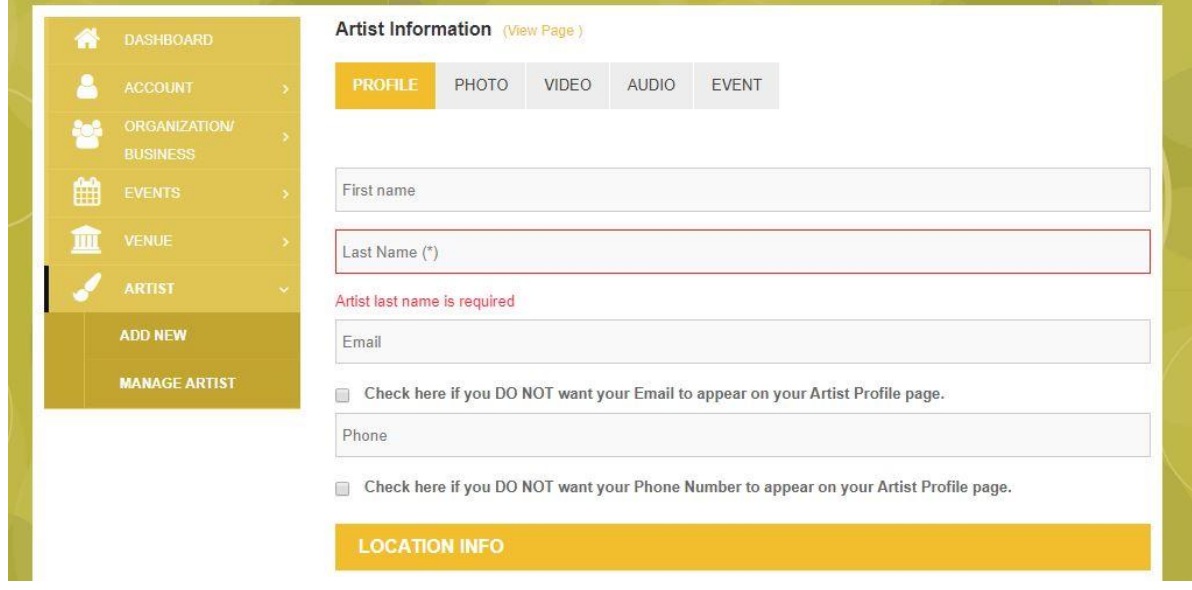

5.) **Select "YES" when asked to opt-in to being considered for the Artist Innovator Award, and choose your "primary artist type" which is the category you would like your work to be juried in**.Select the category from the drop-down menu in which you would like to be juried. On your public profile, you may choose as many "TYPES", "STYLES" and "MEDIUMS" as you would like, but in consideration for the Artist Innovator Award, **you must choose which of the 6 categories you would like to be juried in based on your work.**

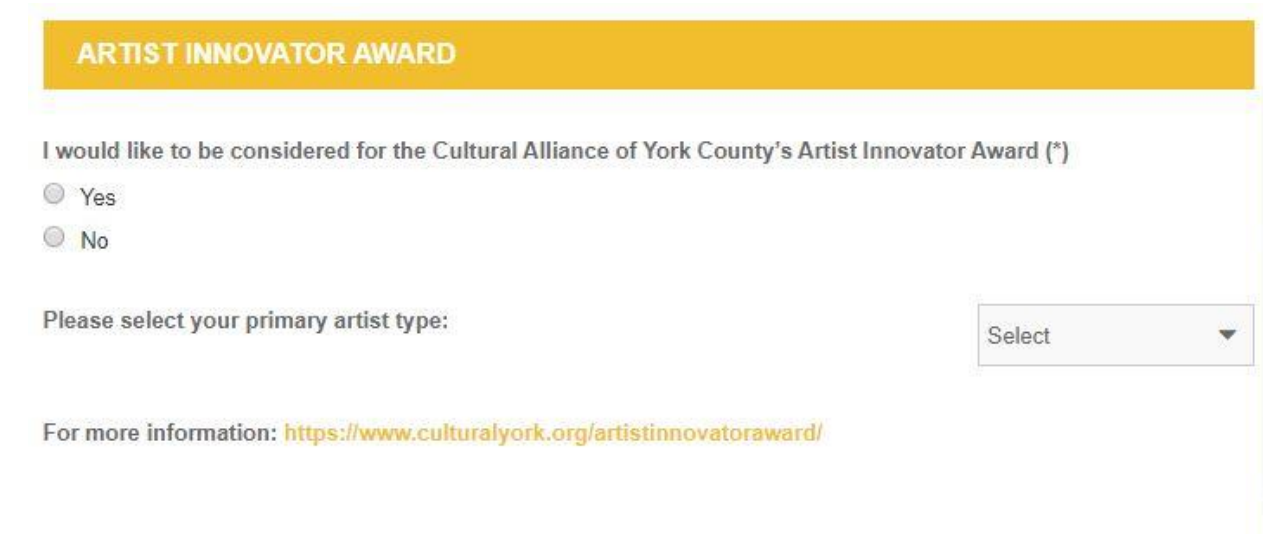

Work Sample Guidelines for the Artist Innovator Prize:

- For 2D work samples, artists can submit up to 10 work samples.
- For Film/Video, Music, Literary, and Performing arts disciplines, work samples of varying length (depending on medium) may be submitted as embeds or links to  $3<sup>rd</sup>$  party hosts. but must not exceed a limit of ten minutes or 15 pages in total.
- Video and audio samples should be uploaded as URL's or embeds from third party sites. We guarantee that judges will review the first 10 minutes or 15 pages of your work included in this section. **i.e. If you upload one video/audio sample, they will watch/listen to 15 minutes of that sample. If you upload 5 video/audio samples they will watch/listen to 3 minutes of each, so keep this in mind as you create your portfolio.**
- 6.) Once you have updated your profile and clicked "UPDATE PROFILE" at the bottom, you can continue on to upload your work samples/link to work samples hosted on 3<sup>rd</sup> party sites. Follow the directions provided on the "PHOTO", "VIDEO" and "AUDIO" pages to add your work samples to your profile.

WRITING samples can be uploaded at the bottom of the "PROFILE" page.

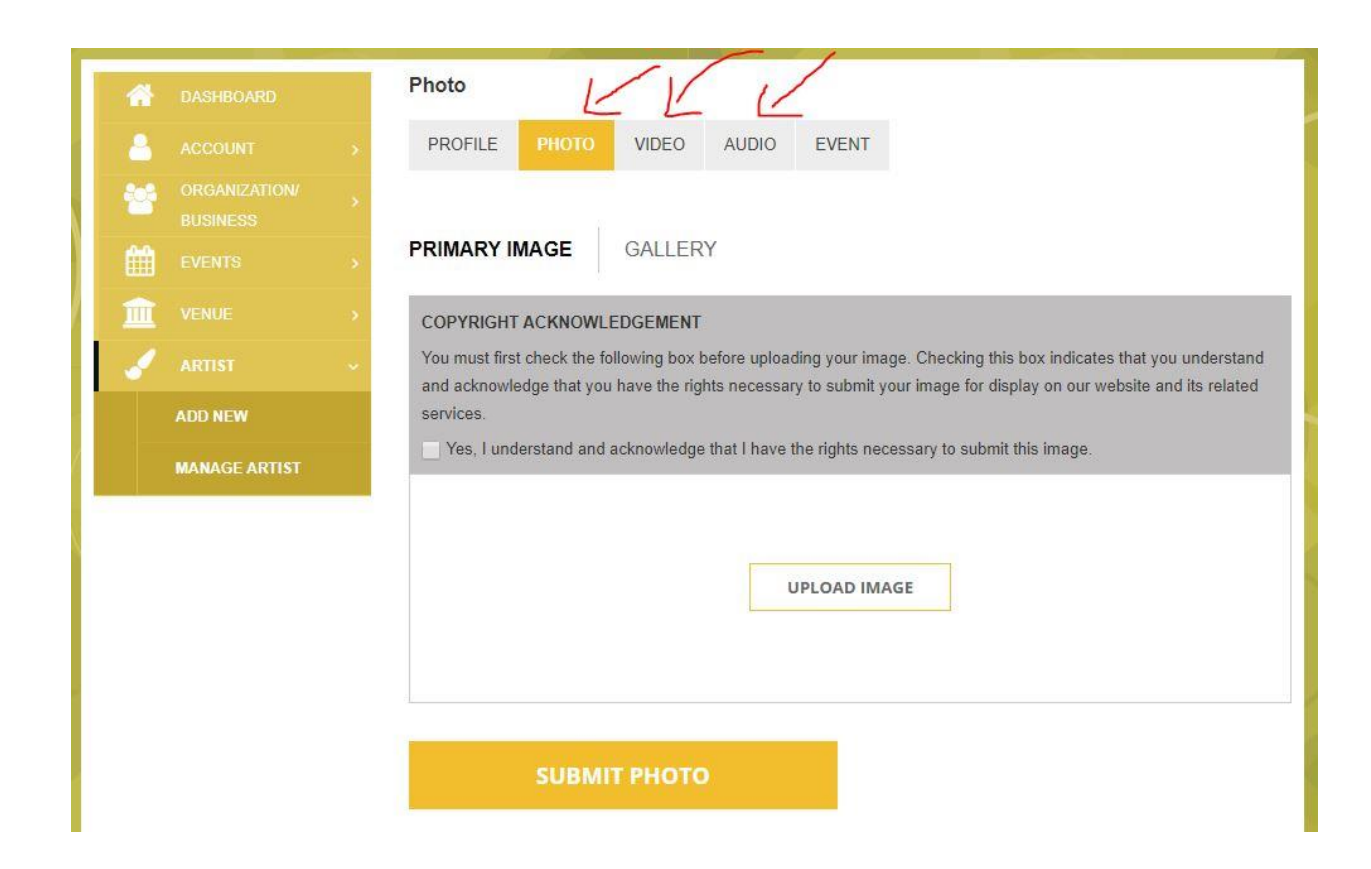

## **PHOTO**:

Choose and upload a "Primary Image" to be associated with your profile, as well as 5 additional images in your "Gallery". Your "primary image" can be an additional work sample, as opposed to a headshot or artist photo if you prefer. Make sure to check the "copyright acknowledgement" before uploading any photos.

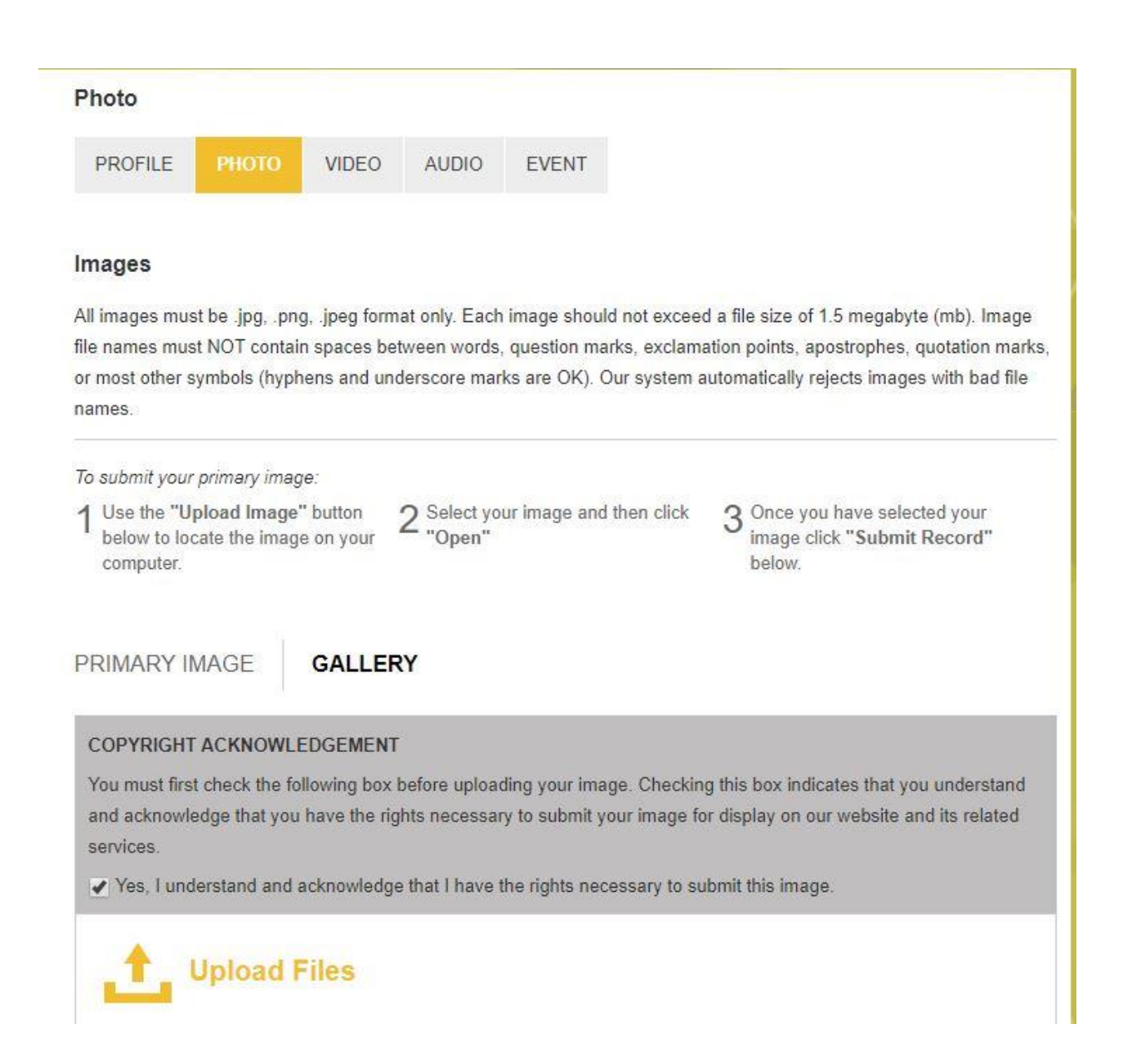

## **WRITING**:

Writing samples can be uploaded at PDF's at the bottom of the "PROFILE" section along with your resume.

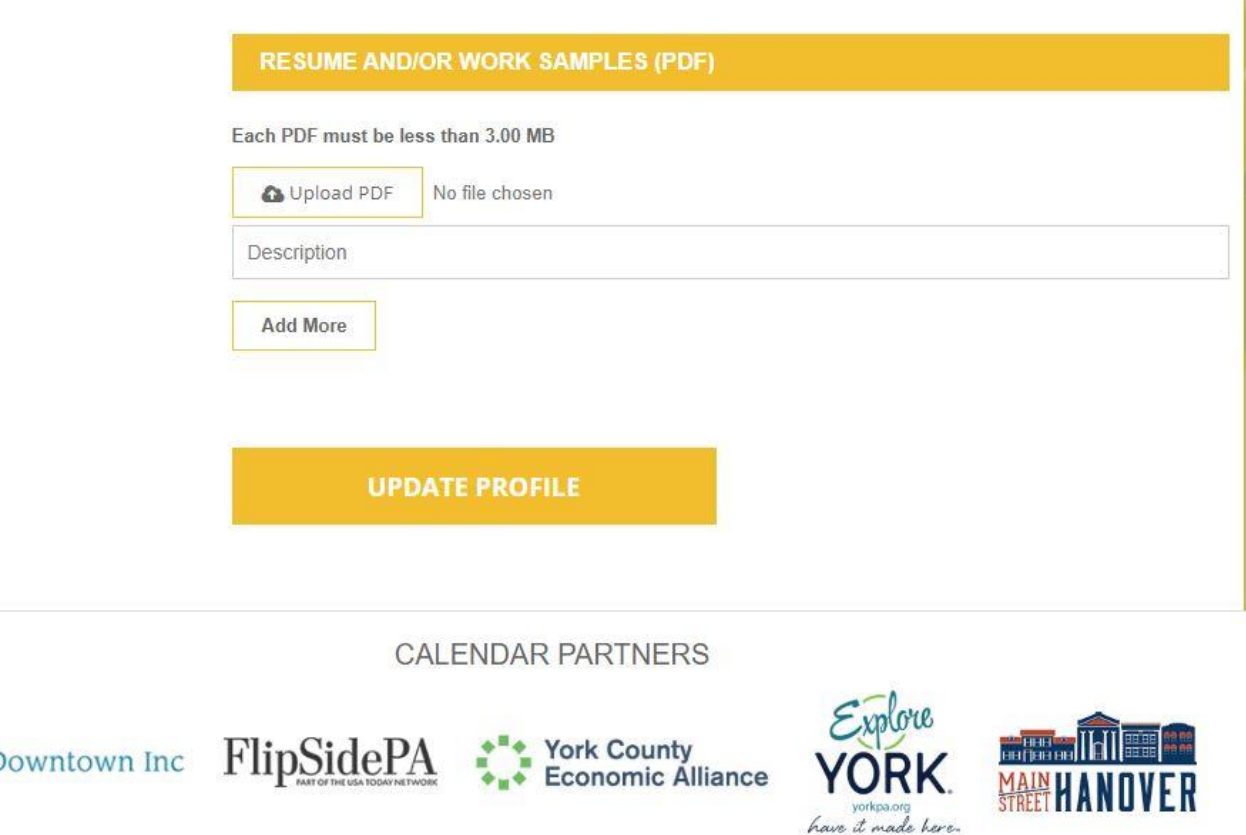

## **VIDEO/AUDIO**:

Video and audio samples should be uploaded as URL's from third party sites. You maybe upload links to full length videos, however the jurors are only guaranteed to view 15 minutes total.

**If you upload one video/audio sample, they will watch/listen to 15 minutes of that sample. If you upload 5 video/audio samples they will watch/listen to 3 minutes of each, so keep this in mind as you create your portfolio.**

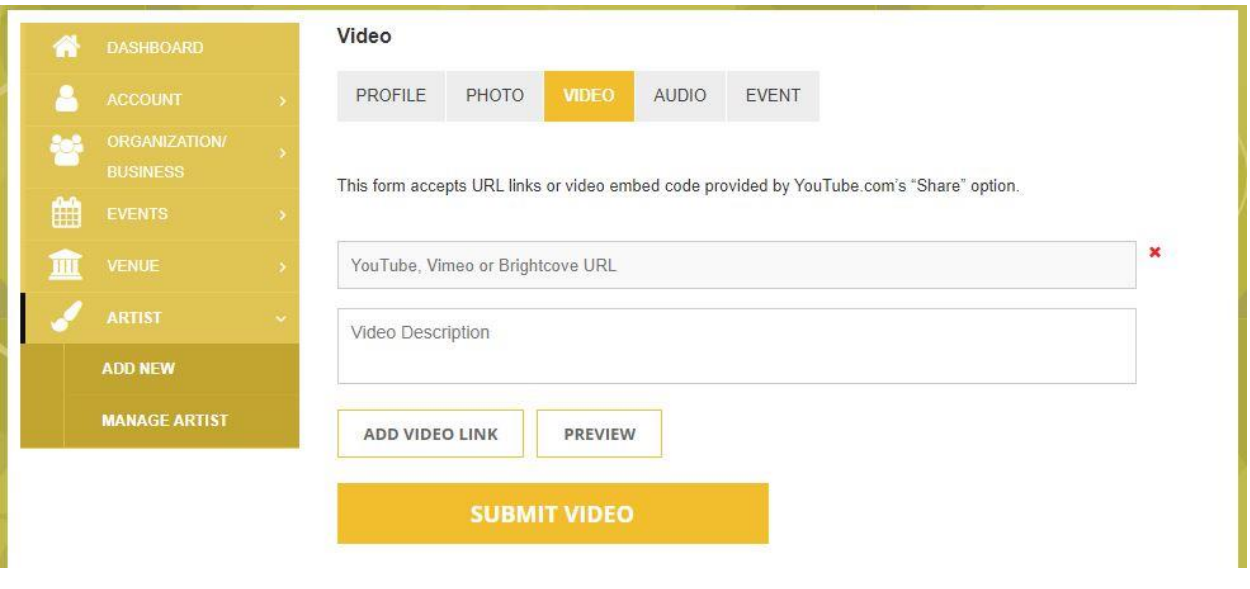

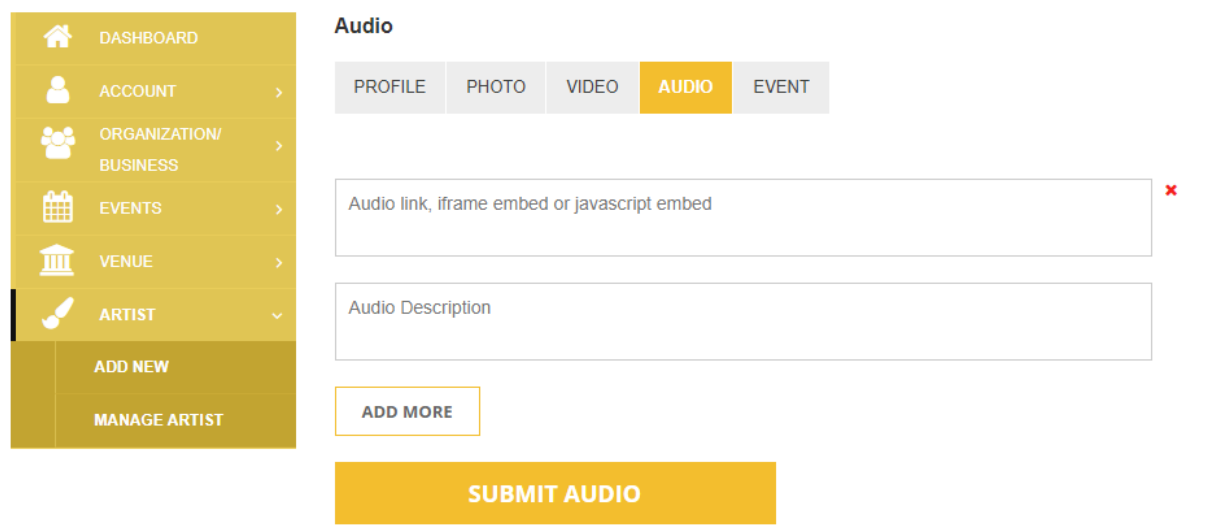